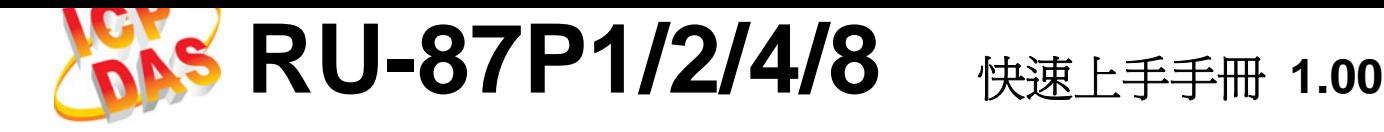

ICP DAS, Co., LTD www.icpdas.com

Original Writer : Martin Hsu Last Editor : Eva Li, 10/09/2007

# Â 產品清單

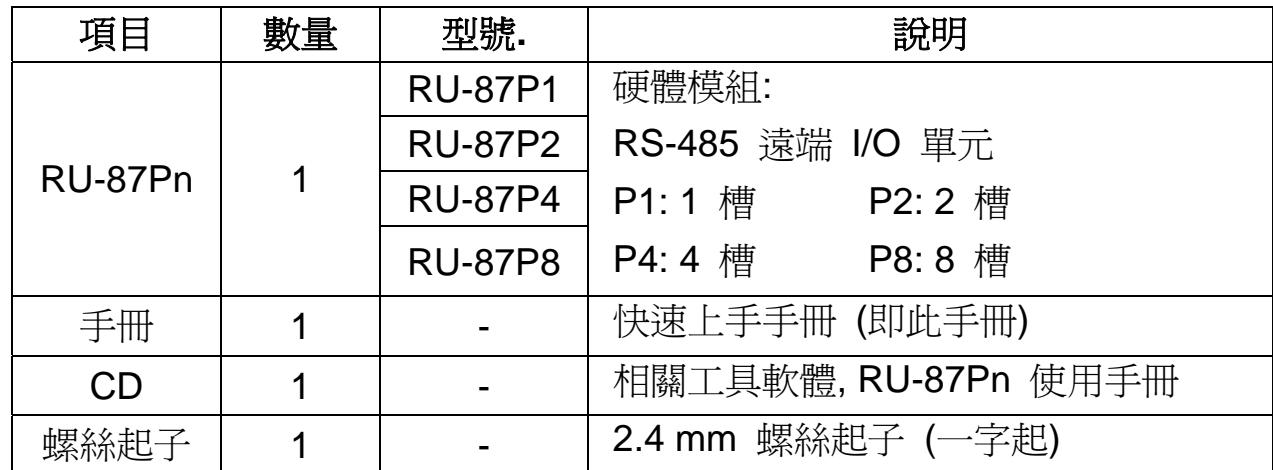

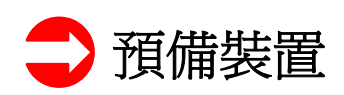

- z 電源供應器 (Power supply): +10V ~ +30V /DC (例如: DP-665) http://www.icpdas.com/products/Accessories/power\_supply/power\_list.htm
- 轉換器: RS-232 轉 RS-485 (例如: i-7520) 或 USB 轉 RS-485 (例如: i-7561) [CD:\ Napdos\7000\Manual\7520.pdf](http://www.icpdas.com/products/Accessories/power_supply/power_list.htm) 或 http://www.icpdas.com/products/Industrial/communication\_module/communic ation\_list.htm
- 安裝 [DCON Utility](http://www.icpdas.com/products/Industrial/communication_module/communication_list.htm) 至 PC (4.5.0 或以上版本) [CD:\ Napdos\](http://www.icpdas.com/products/Industrial/communication_module/communication_list.htm)Driver\DCON\_Utility 或 ftp://ftp.icpdas.com/pub/cd/8000cd/napdos/driver/dcon\_utility/

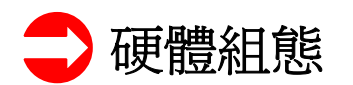

### 1. 檢視 RU-87Pn

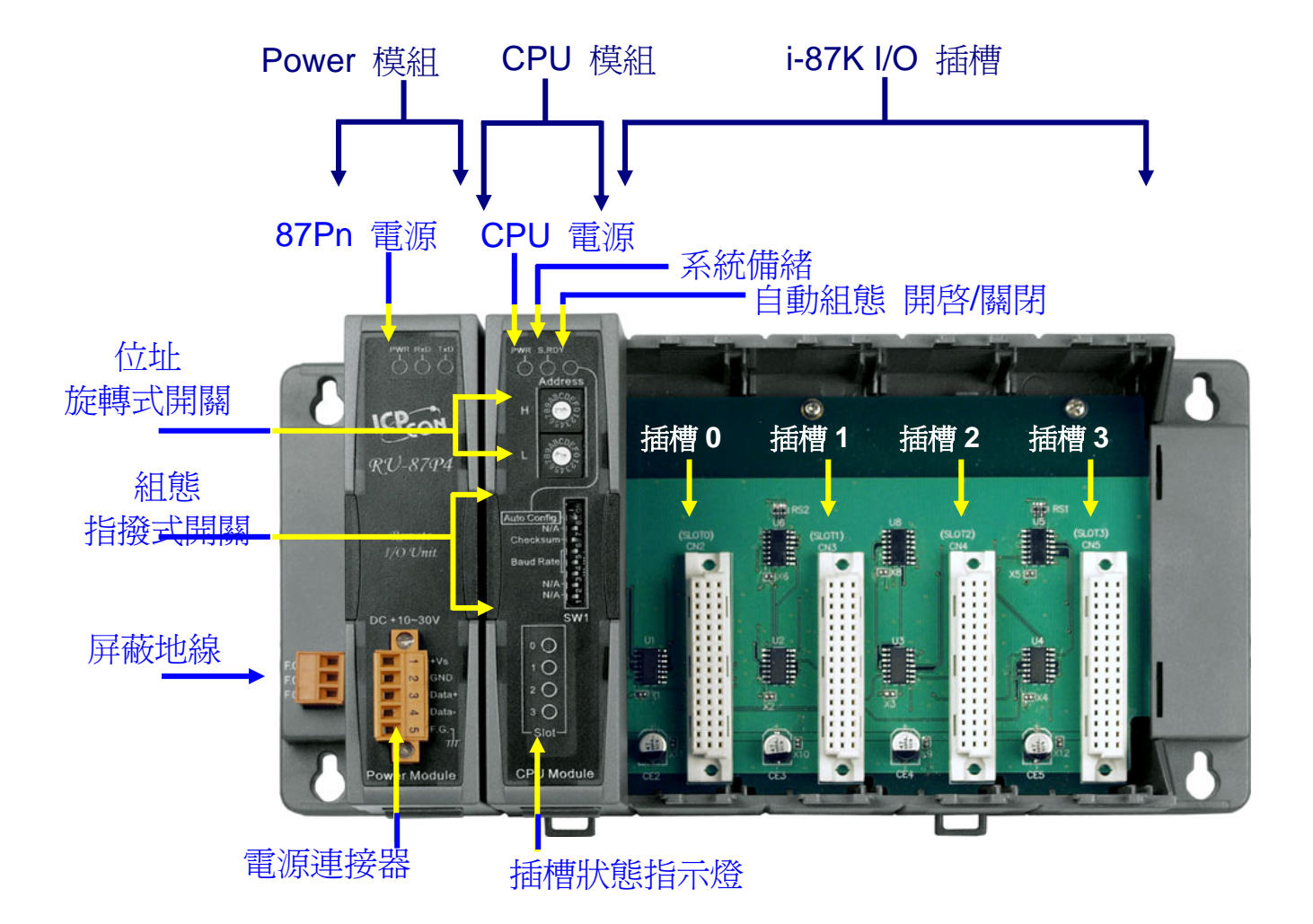

### 2. 連接 87Pn 至電源和 PC

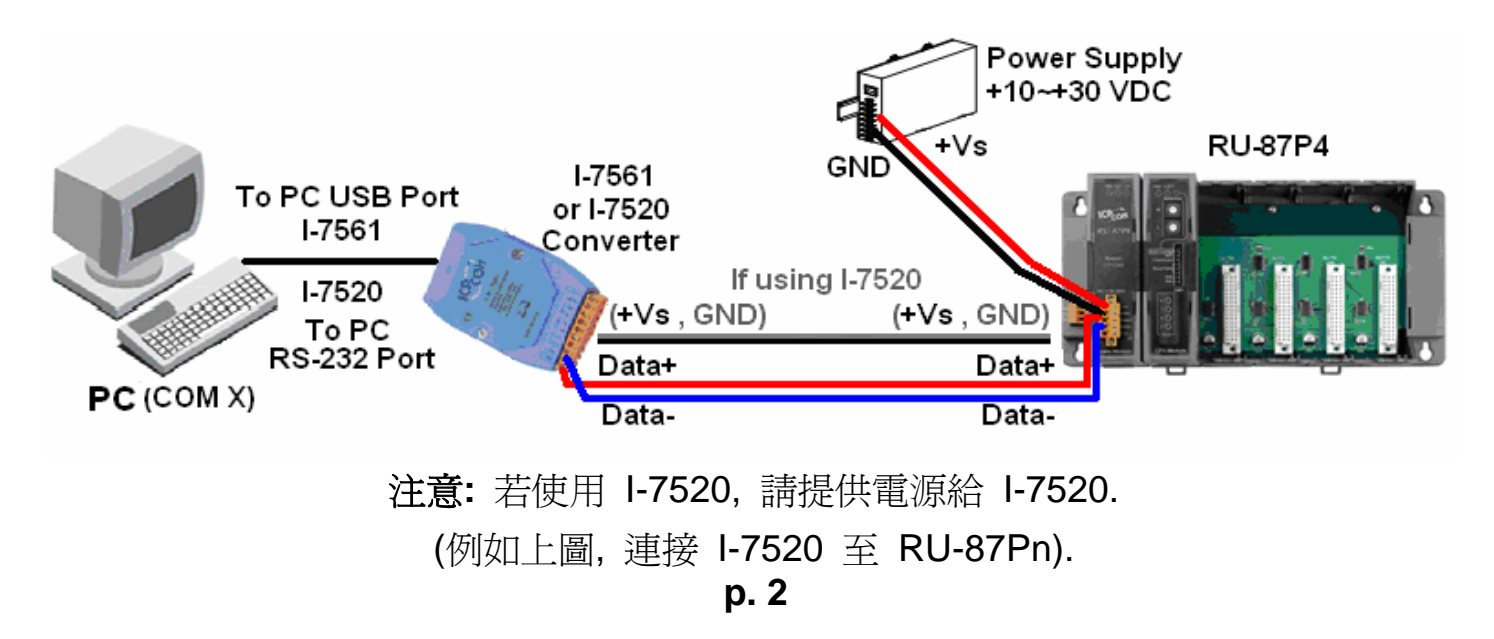

# 3. 設定 **CPU** 模組 (依照下表)

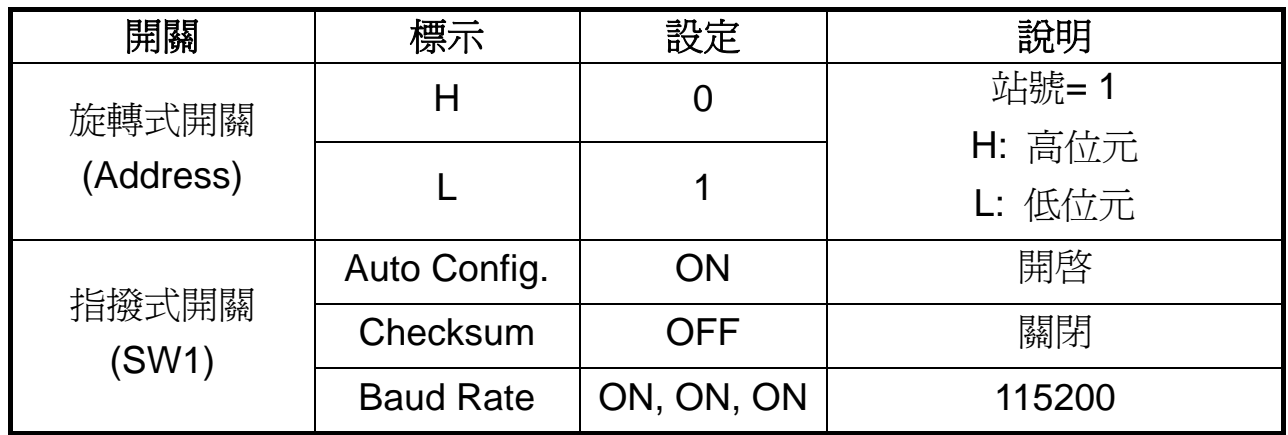

注意**:** 87P1 與 87P2 指撥式開關的 ON 是往左邊切換, 而 87P4 與 87P8 則是切往右邊. (P1/P2: ON←) (P4/P8: ON→)

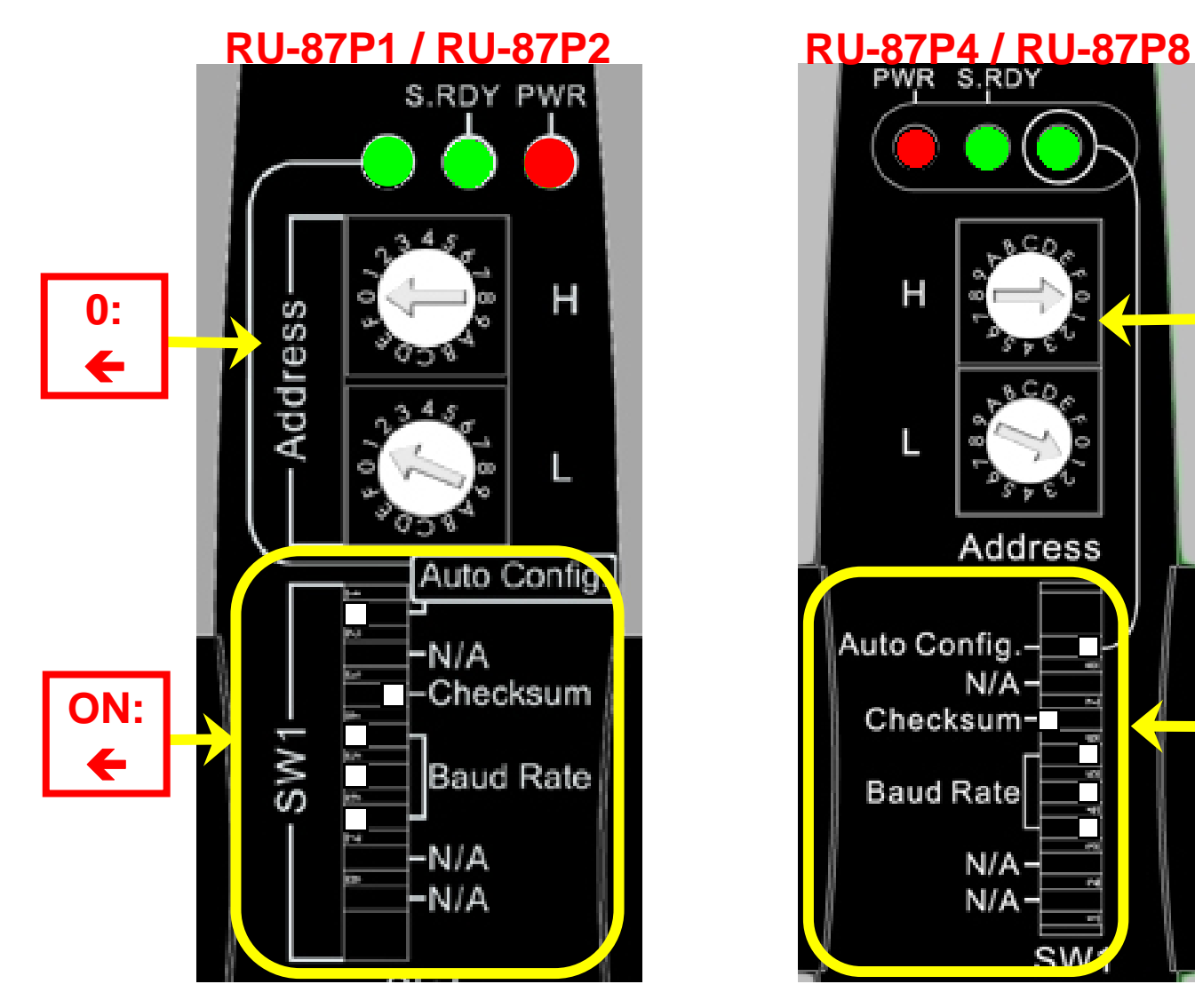

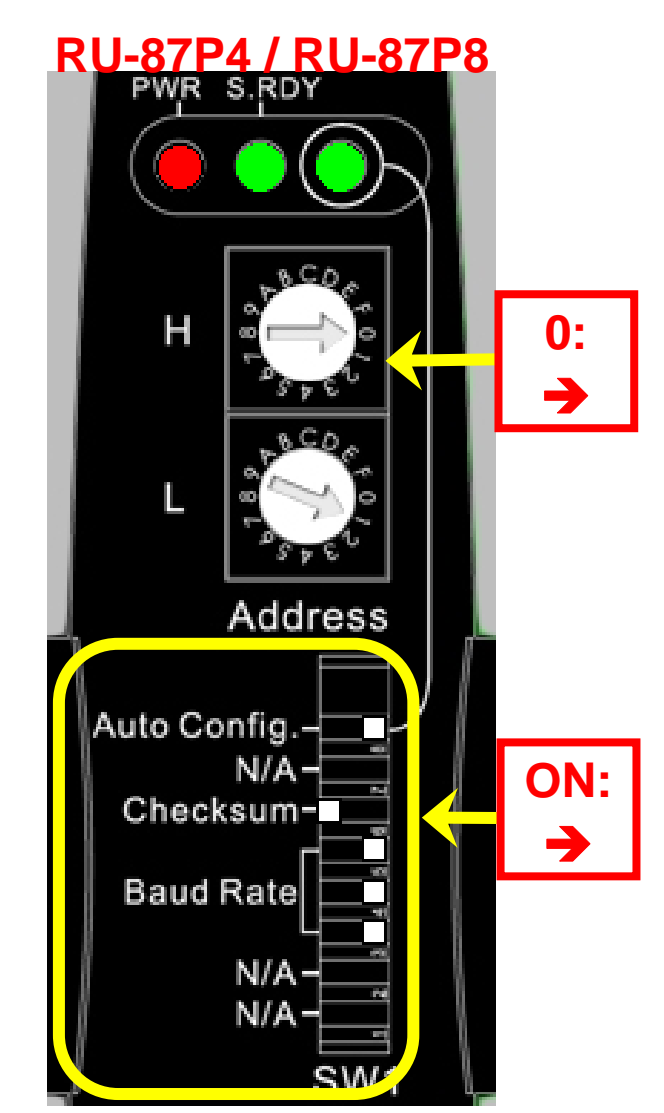

使用旋轉式開關與指撥式開關來設定 87Pn CPU 的組態參數.

### 4. 插入 **I/O** 模組

例如: 插入 i-87019R 至插槽 0

註: i-87019R 屬於 AI (類比輸入) 高板模組

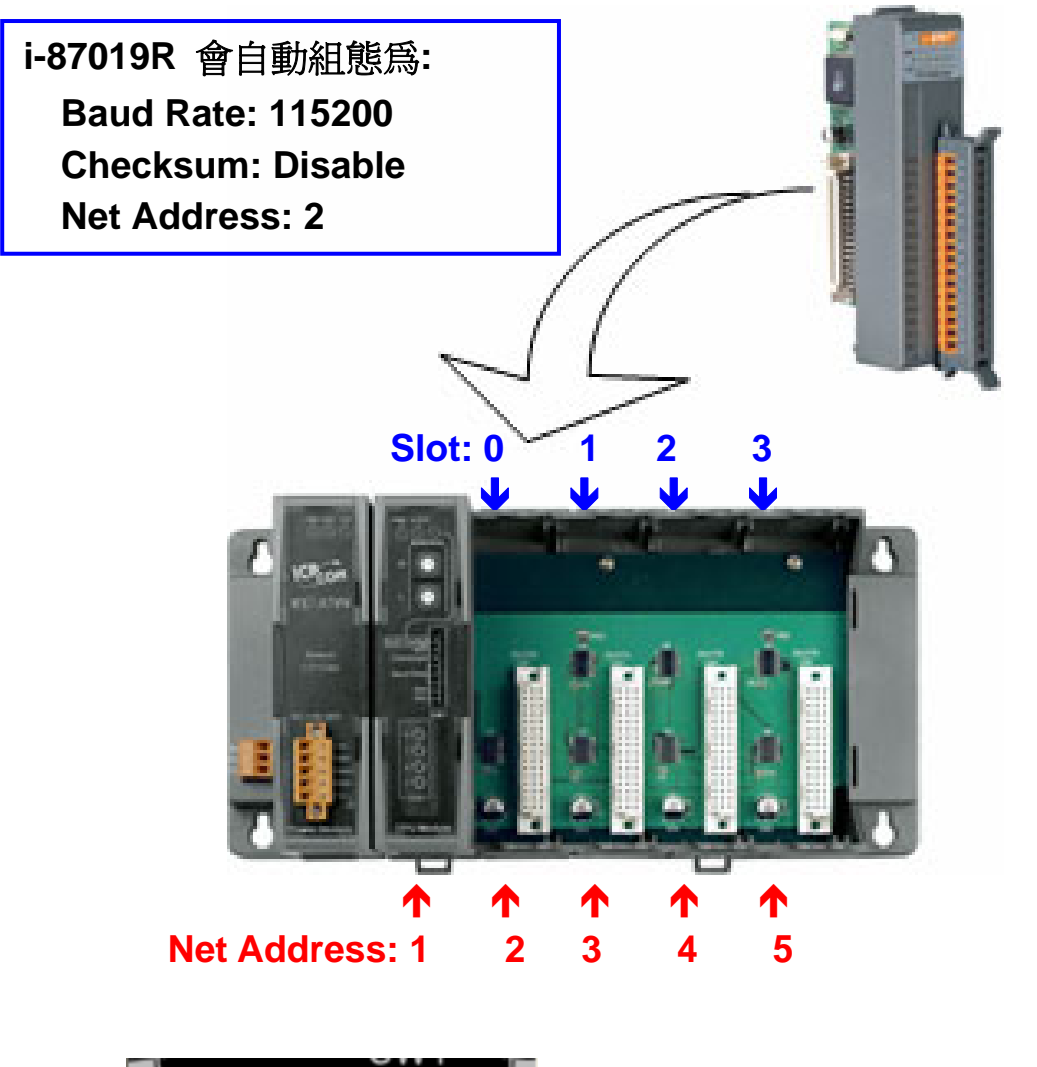

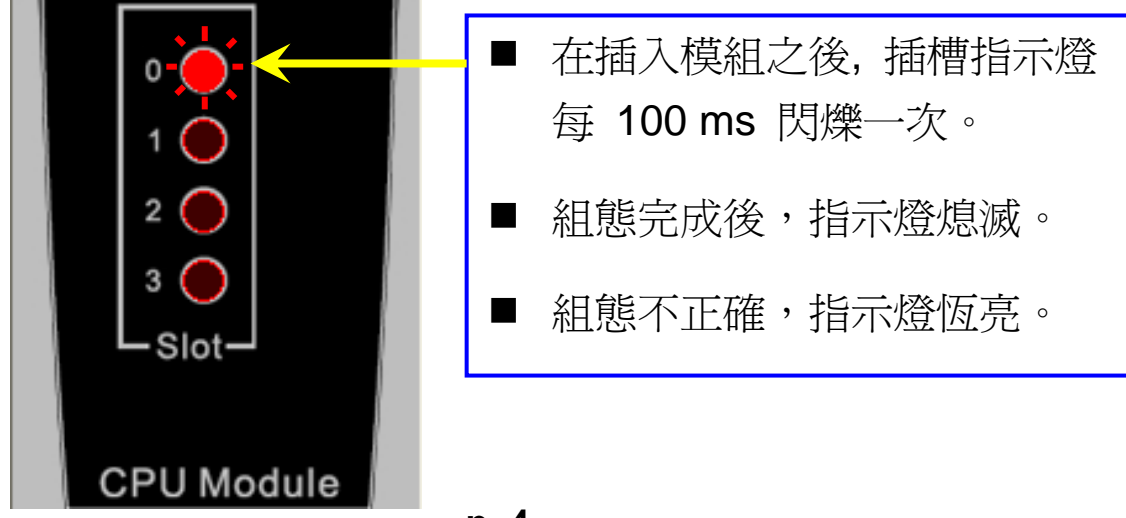

**p. 4**

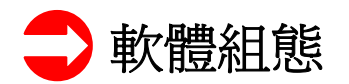

# 1. 執行 DCON Utility 以 搜尋 RU-87Pn

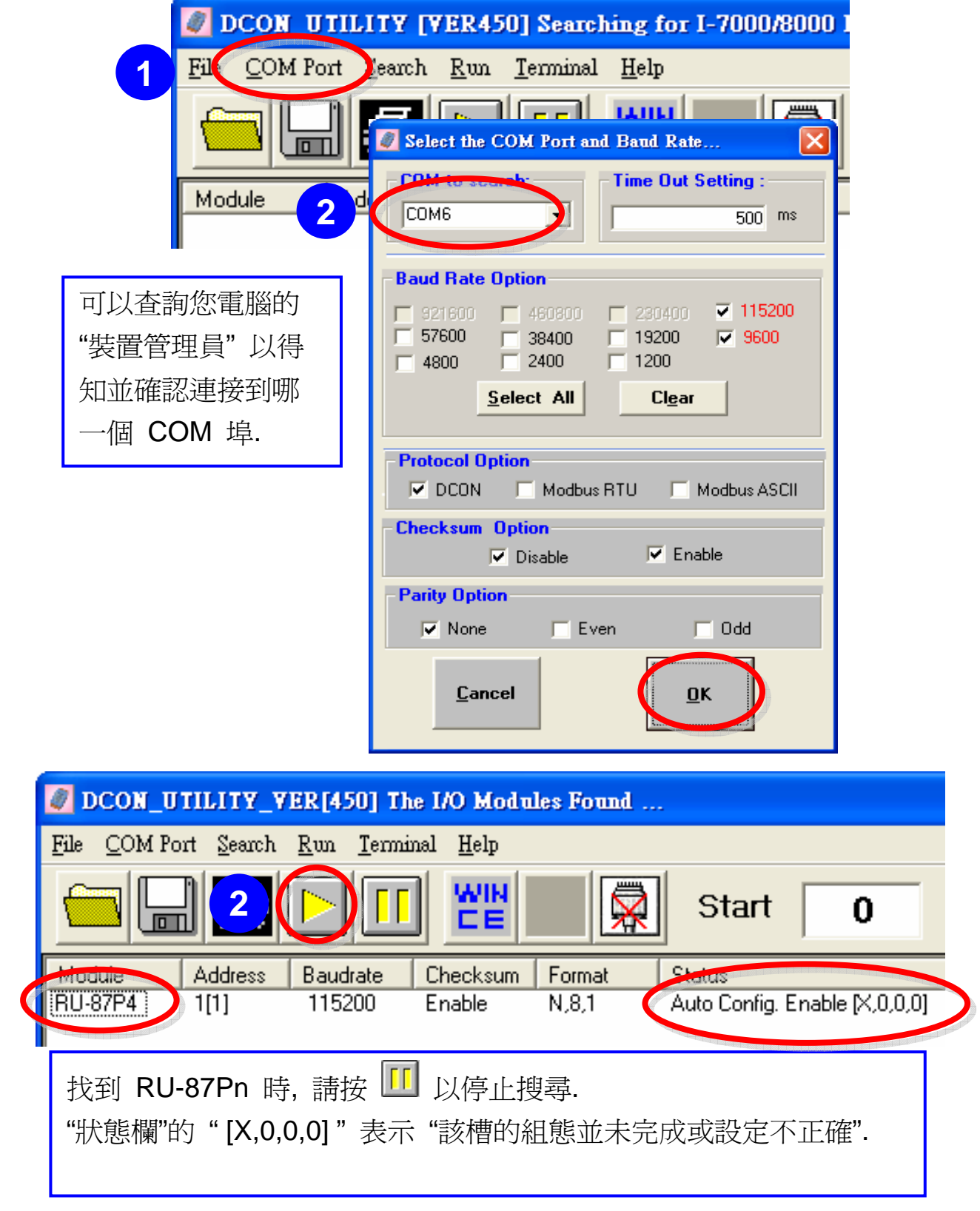

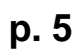

2. 按 **"RU-87Pn"** 以設定插槽

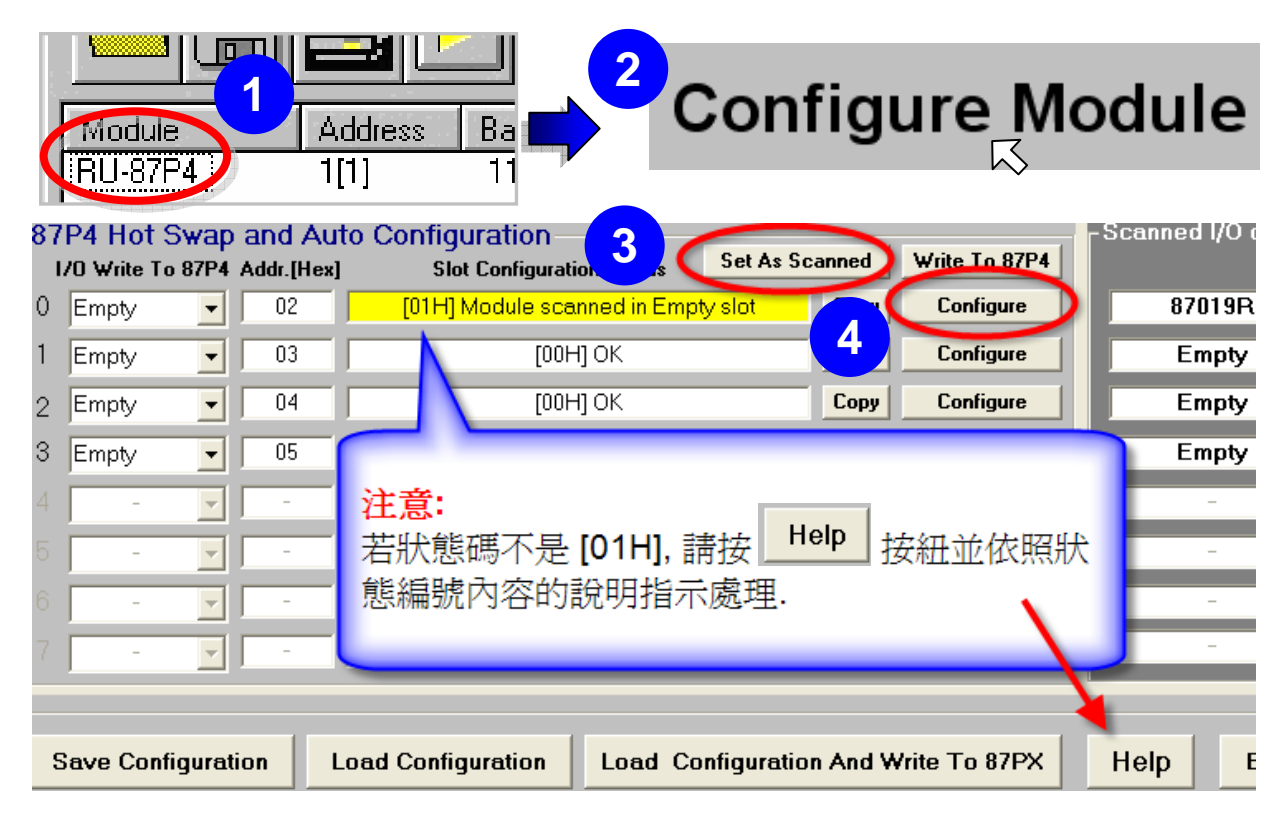

# 3. 設定 87K I/O 模組

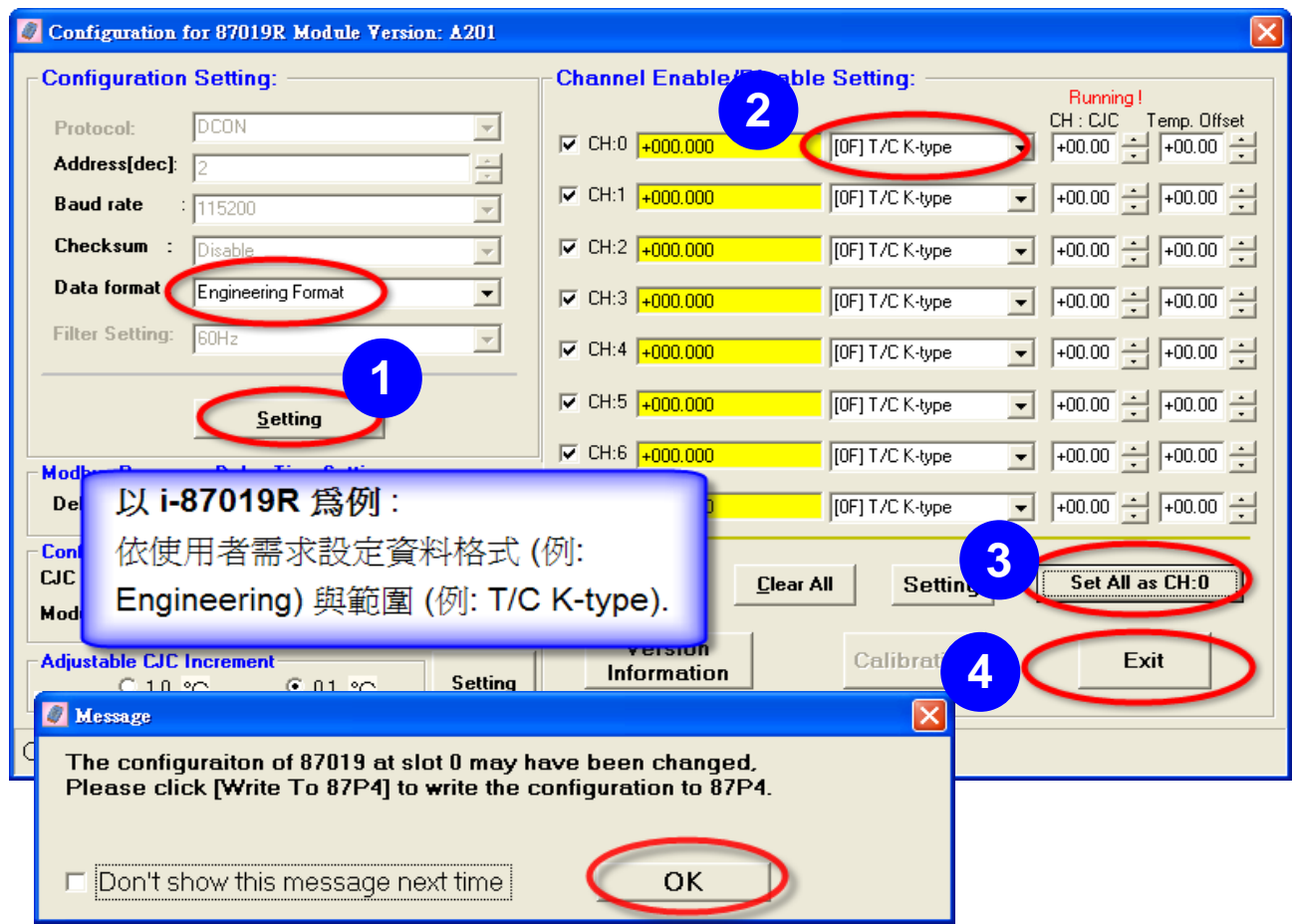

## 4. 按 **"Write To 87Pn"** 按鈕

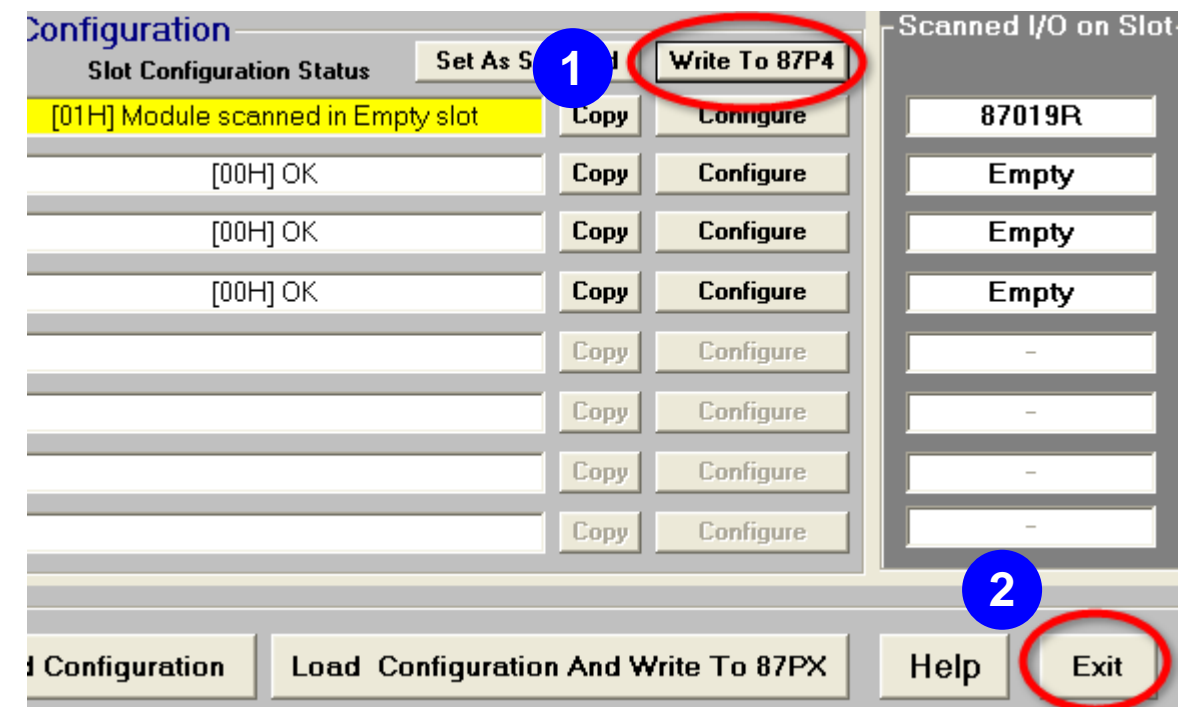

## 5. 按 "Start Search" 按鈕

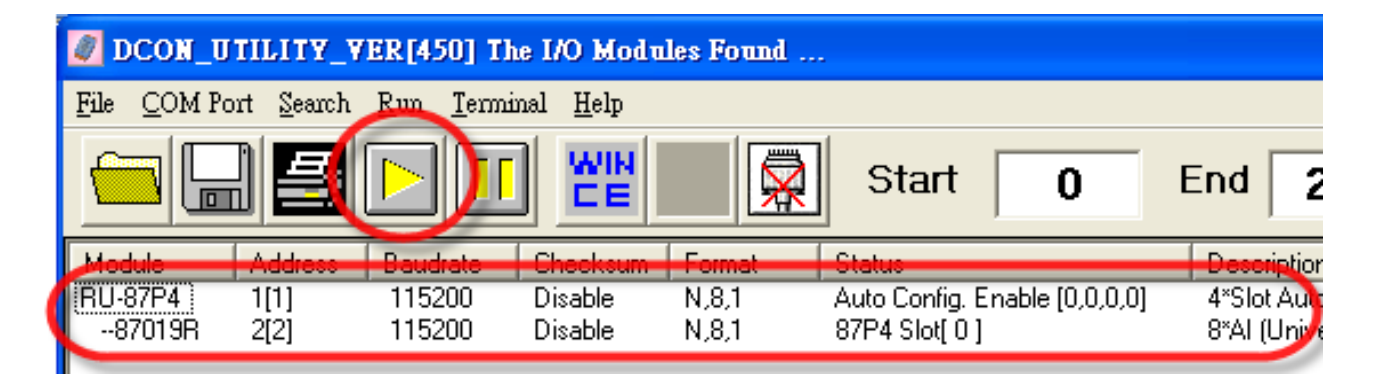

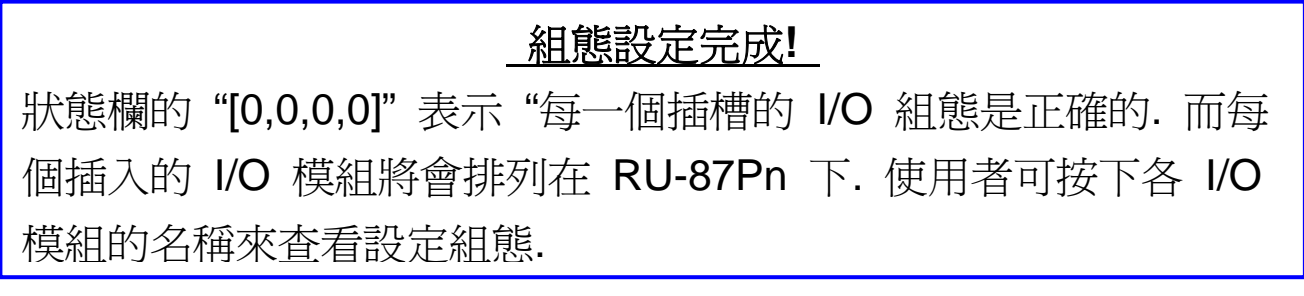

### 注意**:**

1. 如欲修改 87K I/O 模組的組態, 請重複 軟體組態 的 步驟 **2** 來設定.

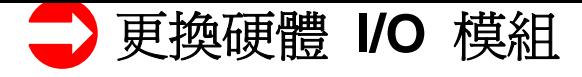

使用者無須再次設定 I/O 模組 !

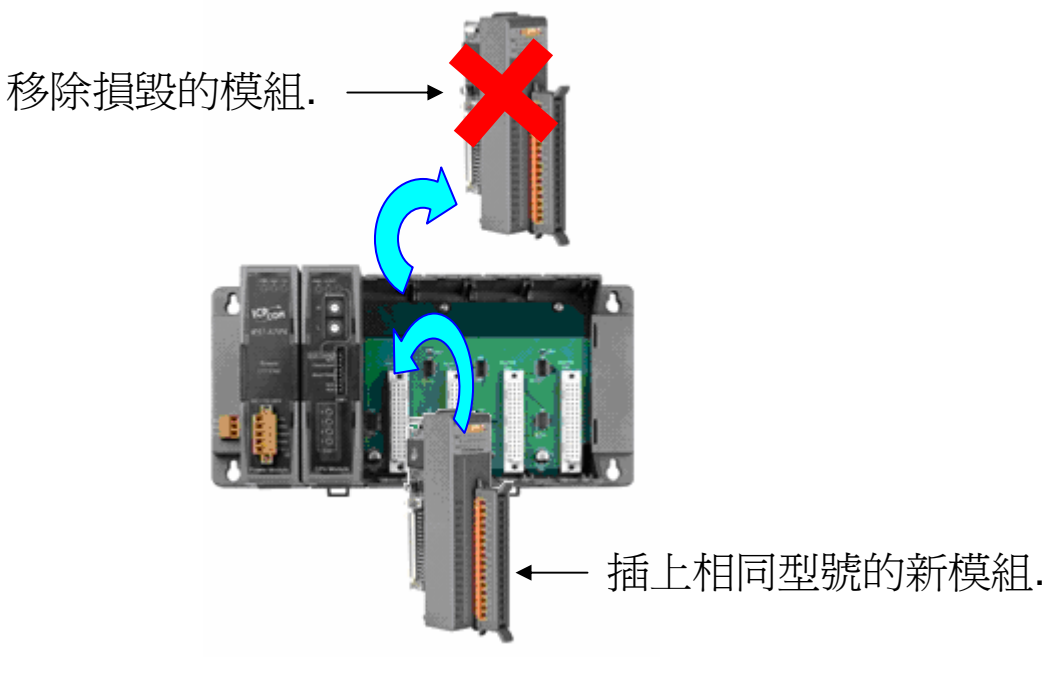

非常的簡單**!** 便利**!** 

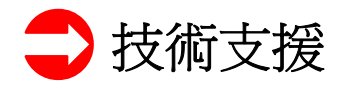

- 1. RU-87P1/2/4/8 使用手冊 CD:\NAPDOS\87Pn\_io\_unit\RU-87Pn 或 ftp://ftp.icpdas.com/pub/cd/8000cd/napdos/87pn\_io\_unit/ru-87pn/
- 2. DCON Utility 使用手冊 CD:\ Napdos\Driver\DCON\_Utility\Manual 或 ftp://ftp.icpdas.com/pub/cd/8000cd/napdos/driver/dcon\_utility/manual/
- 3. I-87K 高板系列 I/O 模組選擇指南 [http://www.icpdas.com/products/PAC/i-8000/8000\\_IO\\_modules.htm](ftp://ftp.icpdas.com/pub/cd/8000cd/napdos/driver/dcon_utility/manual/)
- 4. 我們的服務信箱: service@icpdas.com
- 5. 我們的網站 [: www.icpdas.com](http://www.icpdas.com/products/PAC/i-8000/8000_IO_modules.htm)